# 1 Accesso alla piattaforma di voto

Click su "Accedi con credenziali Università di Pavia".

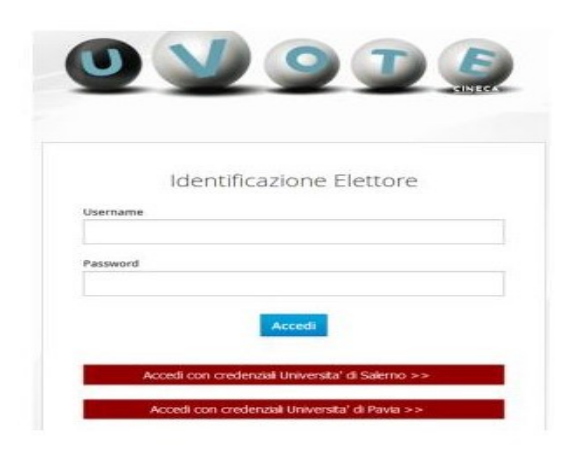

Inserire le proprie credenziali di Ateneo.

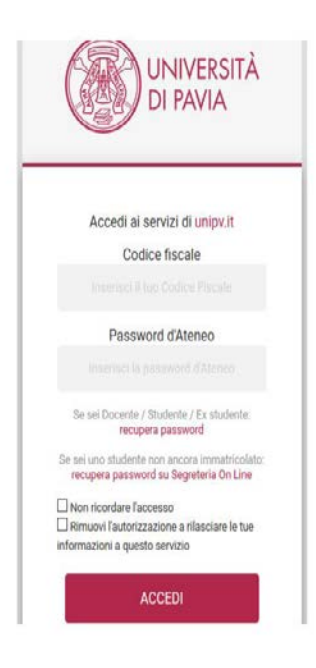

# 2 Operazioni di voto

### 2.1 Conferma identità dell'elettore

Viene mostrato un riepilogo dei dati personali associati alle credenziali utilizzate.

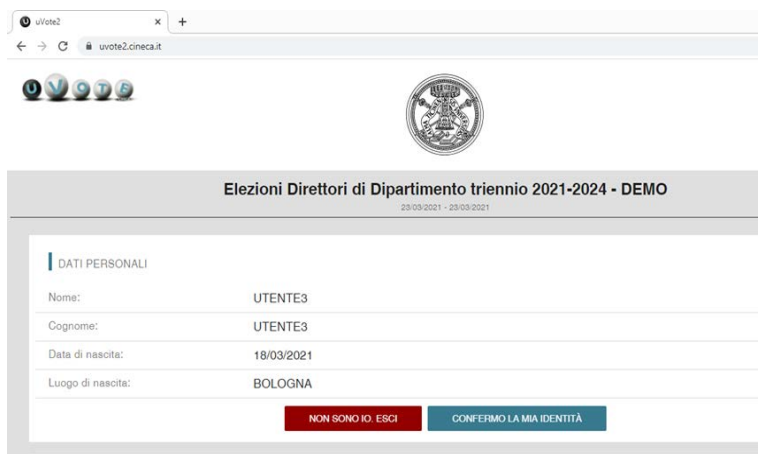

Se le informazioni visualizzate sono corrispondenti ai dati personali, l'elettore conferma la propria identità selezionando il pulsante "CONFERMO LA MIA IDENTITÀ".

Se l'elettore non riconosce come propri i dati mostrati, deve selezionare il pulsante "NON SONO IO. ESCI".

N.B. Segnalare immediatamente all'assistenza qualsiasi problema, interrompendo le operazioni di voto.

#### 2.2 Presentazione elezioni e selezione delle opzioni di voto (modalità PC)

Viene mostrata la scheda elettorale disponibile per il voto.

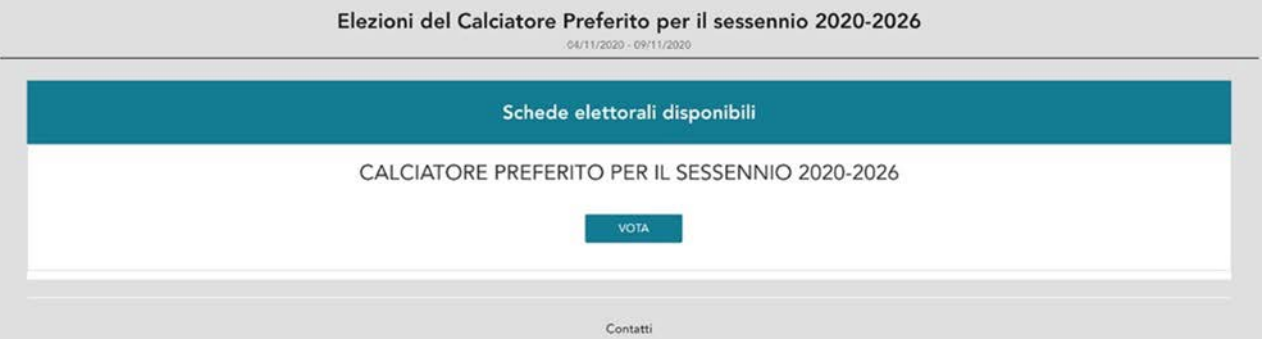

Selezionare il tasto "VOTA" per accedere all'elenco dei candidati.

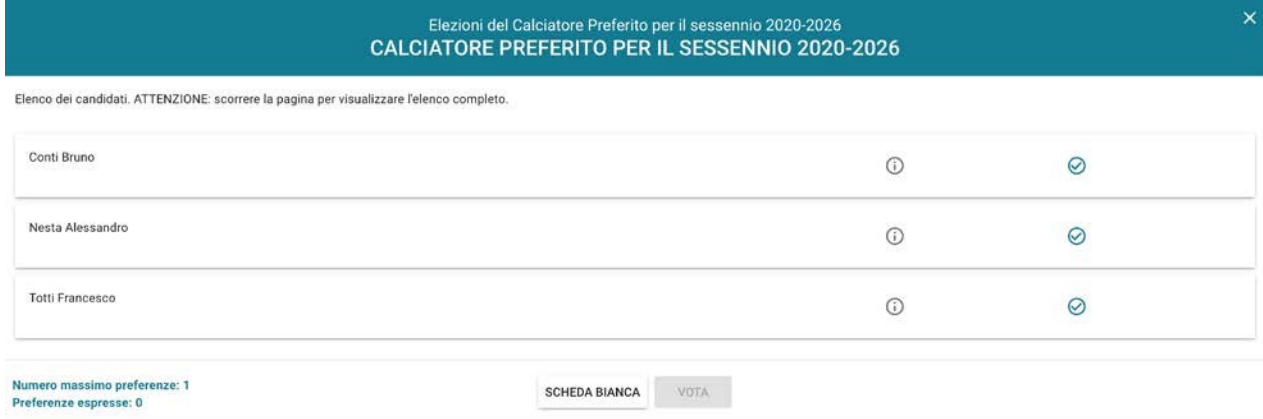

È ora possibile:

- Esprimere una preferenza selezionando il simbolo di "spunta"<sup>o</sup> a destra del nome del candidato prescelto.
- **Votare scheda bianca** selezionando il tasto "SCHEDA BIANCA".

E' possibile confermare il voto per il candidato selezionato premendo il pulsante "VOTA" e, in seguito, "INSERISCI SCHEDA NELL'URNA".

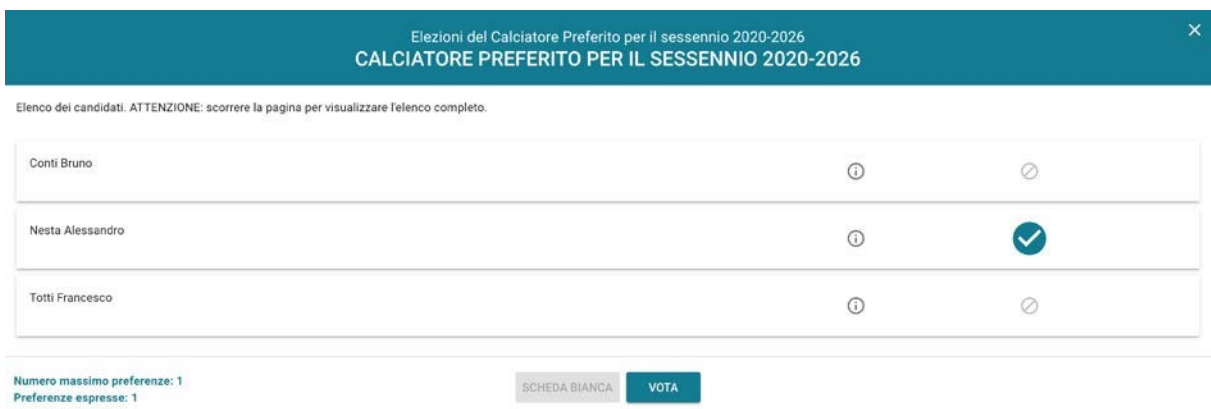

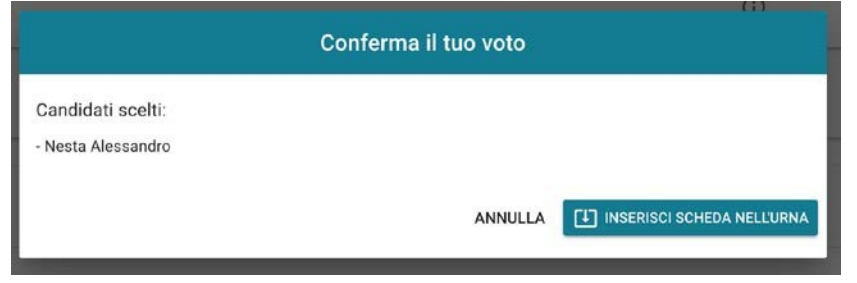

## 2.3 Presentazione elezioni e selezione delle opzioni di voto (modalità mobile)

Viene mostrata la scheda elettorale disponibile per il voto.

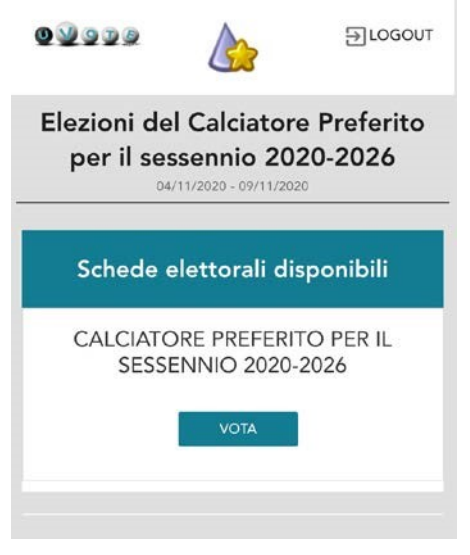

Selezionare il tasto "VOTA" per accedere all'elenco dei candidati.

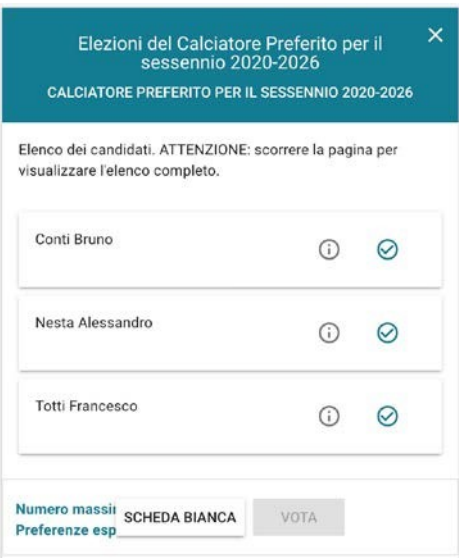

È ora possibile:

- Esprimere una preferenza selezionando il simbolo di "spunta"<sup>o</sup> a destra del nome del candidato prescelto.
- **Votare scheda bianca** selezionando il tasto "SCHEDA BIANCA".

E' possibile confermare il voto per il candidato prescelto selezionando il pulsante "VOTA" e, in seguito, "INSERISCI SCHEDA NELL'URNA".

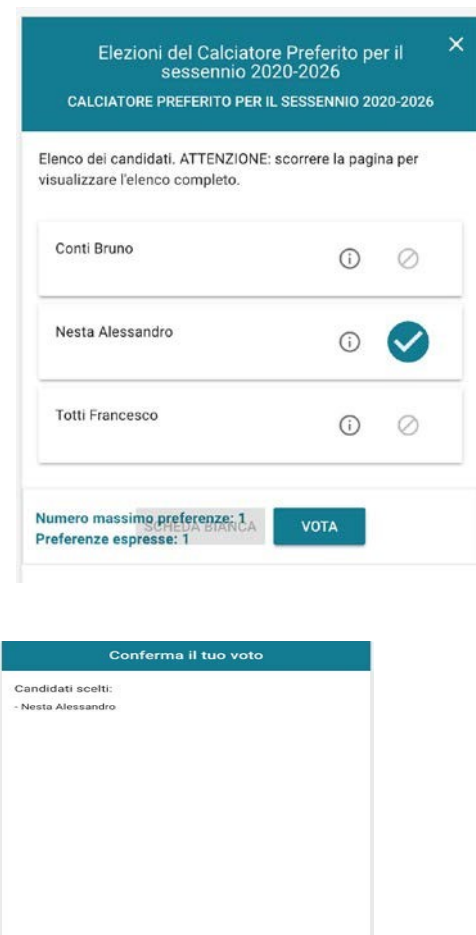

ANNULLA ET INSERISCI SCHEDA NELL

# 2.4 Conferma/Modifica della selezione effettuata sulla scheda

Dopo aver indicato la propria preferenza per un candidato o per la scheda bianca l'elettore accede alla schermata che riepiloga la scelta effettuata.

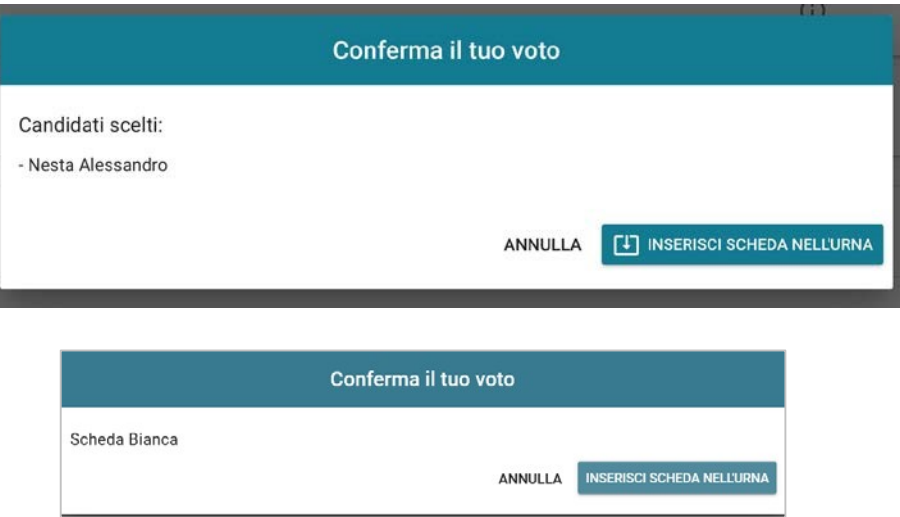

Per confermare la scelta selezionare il tasto "INSERISCI SCHEDA NELL'URNA".

Una volta inserita la scheda nell'urna, compare il messaggio di conferma.

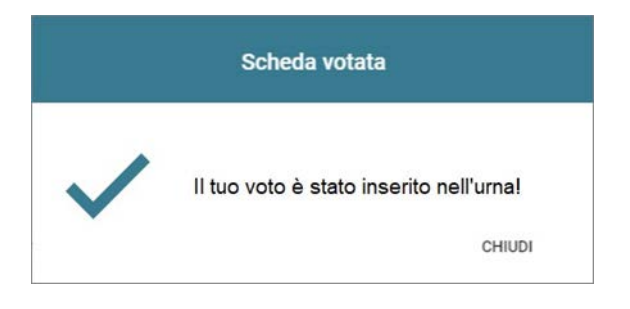

Qualora l'elettore non intenda confermare la propria scelta, occorre selezionare "ANNULLA" per tornare alla pagina di selezione dei candidati e deselezionare il candidato che risultasse già scelto attraverso il simbolo di "spunta · evidenziato.

N.B. Una volta inserita la scheda nell'urna non sarà più possibile modificare il voto espresso.

### 2.5 Notifica di completamento delle operazioni di voto

Al termine della votazione compare il messaggio "GRAZIE PER AVER VOTATO, OPERAZIONI DI VOTO CONCLUSE". Per terminare la sessione di voto premere il pulsante "LOGOUT".

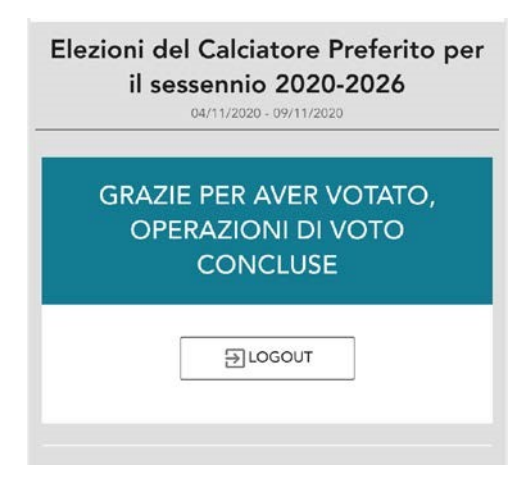

#### **Attenzione!**

**Si ricorda di eseguire sempre il LOGOUT al termine delle operazioni di voto.**

**Per problemi tecnici nell'utilizzo della procedura contattare: 051-6171700 oppure supporto-tecnico-evote@cineca.it**